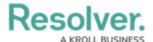

# Starring Items on the Home Screen

Last Modified on 05/28/2025 10:51 am EDT

### **Overview**

Users can star reports, objects, and dashboards so that they appear in the **Starred** widget on the **Home** screen.

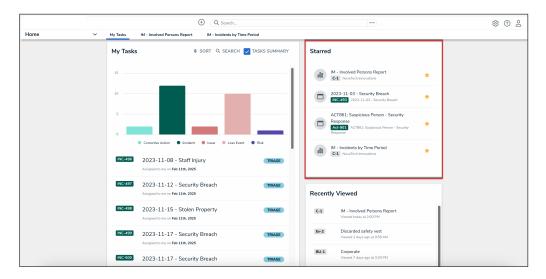

Starred Widget

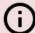

#### Warning:

All starred reports are currently pinned by default and cannot be unpinned. This will be resolved in a future release.

# **Related Information/Setup**

To learn more about pinning items to the *Home* screen, please refer to the Pinning Items on the Home Screen article.

## Starring Items on the Home Screen

1. From the report, object, or dashboard you want to star, click the **Add to Home** icon.

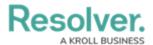

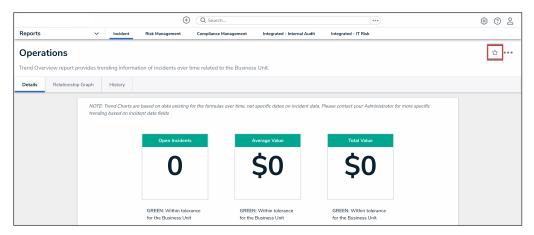

Add To Home Icon

2. **(Optional):** From the **Add To Home** pop-up, in the **Label** field, type a name for the starred item.

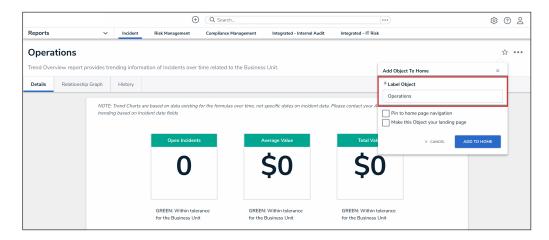

Label Field

3. Click the Add to Home button.

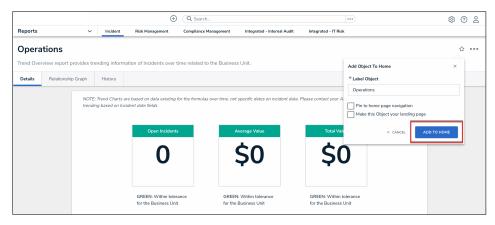

Add to Home Button

4. The **Add To Home** pop-up will close, and the **Add To Home** icon will appear solid, indicating that the item has been starred on the user's *Home* screen.

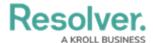

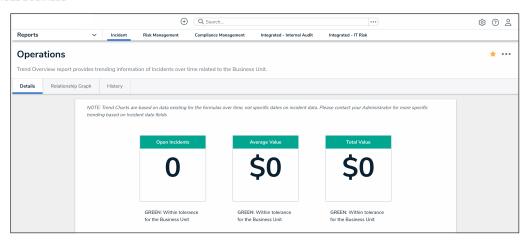

Starred Item

5. To remove the starred item from the *Home* screen, from the starred item, click the **Add To Home** icon, and then click the **Remove From Home** button.

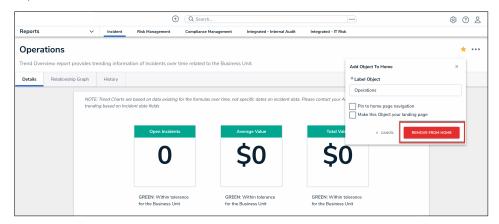

Remove From Home Button